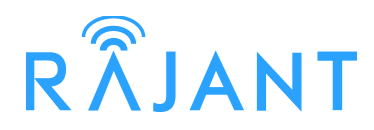

# **BreadCrumb® LX/LX3** *USER GUIDE*

<span id="page-0-0"></span>**Version:** 2.94 **Date:** September 10, 2010

#### **Corporate Headquarters**

Rajant Corporation 400 East King Street Malvern, PA 19355 Tel: (484) 595-0233 Fax: (484) 595-0244

[http://www.rajant.com](http://www.rajant.com/)

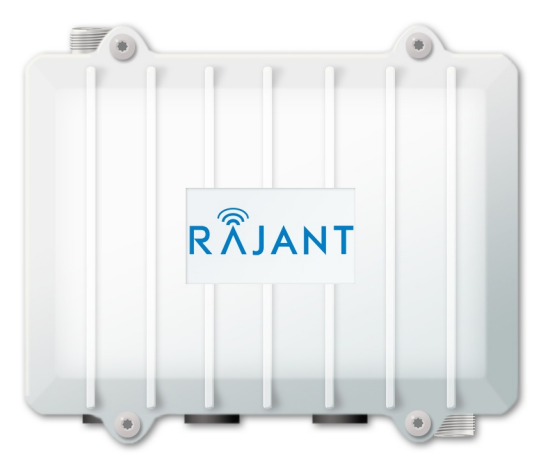

<span id="page-0-1"></span>Document Part Number: 03-100101-001

### **FCC and IC Statements**

This equipment has been tested and found to comply with the limits for a Class A digital device, pursuant to Part 15 of the FCC Rules. These limits are designed to provide reasonable protection against harmful interference when the device is operated in a commercial environment. This device generates, uses, and can radiate radio frequency energy and, if not installed and used in accordance with this instruction manual, may cause harmful interference to radio communications. Operation of this device in a residential area is likely to cause harmful interference in which case the user will be required to correct the interference at their own expense.

This Class A digital apparatus complies with Canadian ICES-003 and RSS-210 rules.

Cet appareil numérique de la classe A est conforme à la norme NMB-003 et CNR-210 du Canada.

**WARNING:** To satisfy FCC RF exposure requirements a minimum safe distance of 20 cm must be maintained between this device and all persons while the device is operating.

**CAUTION:** To reduce potential radio interference to other users, the antenna type and its gain should be chosen so that the equivalent isotropically radiated power (EIRP) is not more than that permitted for successful communication.

**CAUTION:** Changes or modifications not expressly approved by Rajant Corp. could void the user's authority to operate the equipment.

### **Copyright Statement**

You may use the software provided with the products only on personal computers owned by the purchasing individual or entity, and may not use, load, or run any such software on any network or in any type of service bureau, time-sharing operation, or non-purchasing individual or entity's equipment.

BCAdmin and BCAPI are trademarks; Rajant, the Rajant logo, BreadCrumb, Instamesh, BC| Commander, and Bring Your Network with You! are registered trademarks of Rajant Corp. in the United States and certain other countries.

*BreadCrumb® LX / LX3 User Guide* Copyright © 2007–2010 Rajant Corp. All rights reserved.

### **Table of Contents**

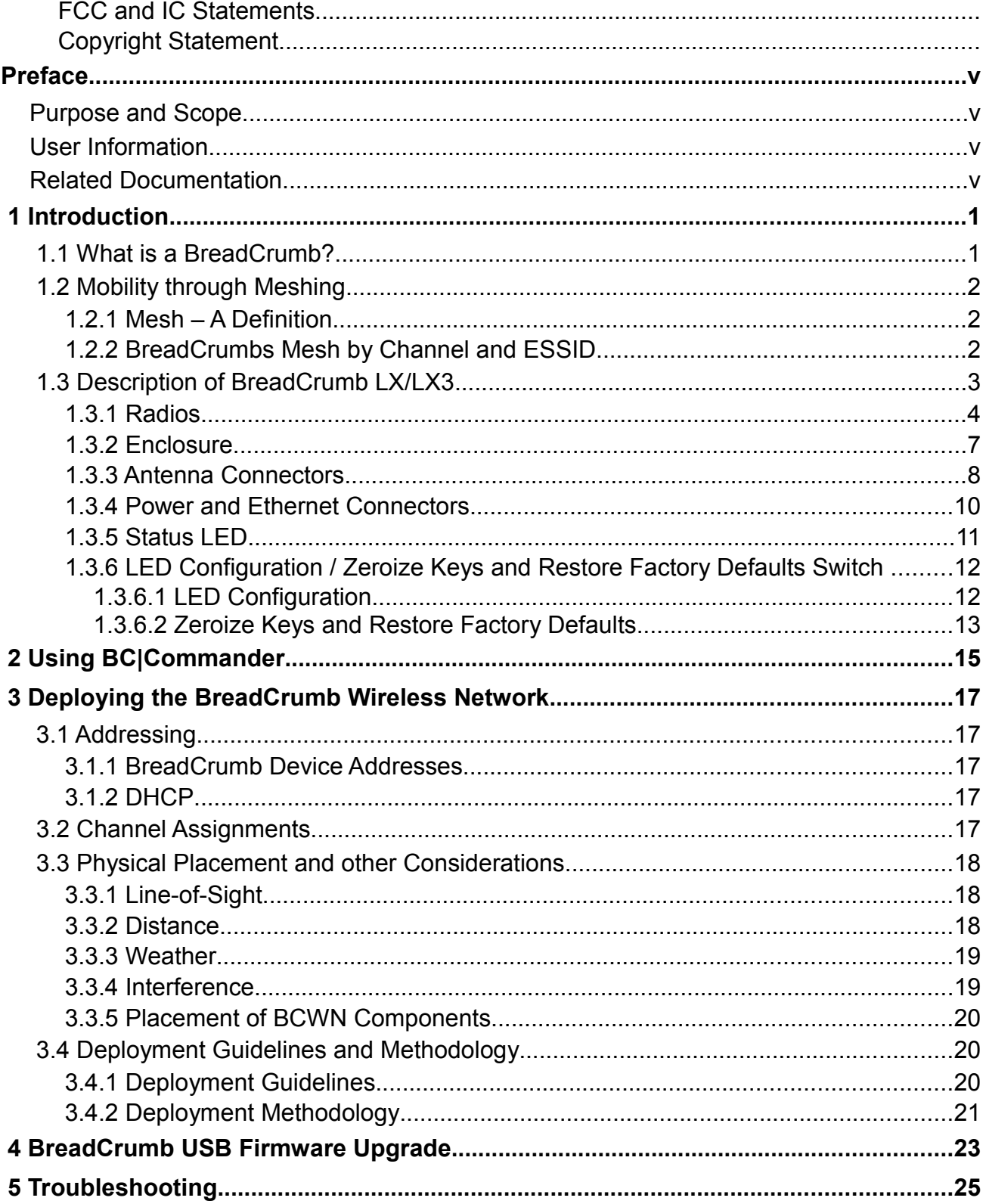

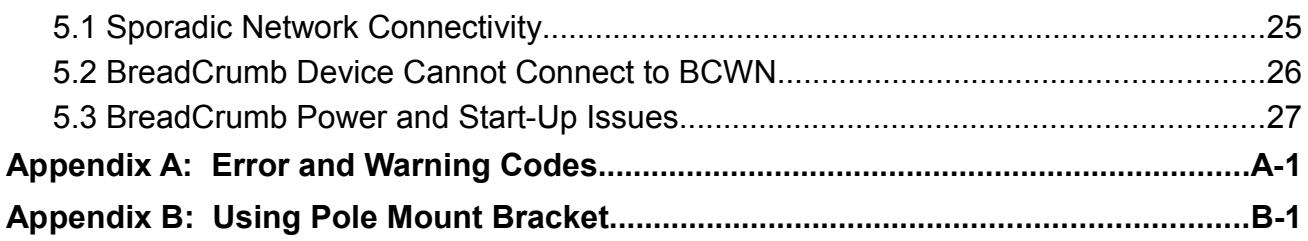

### **List of Figures**

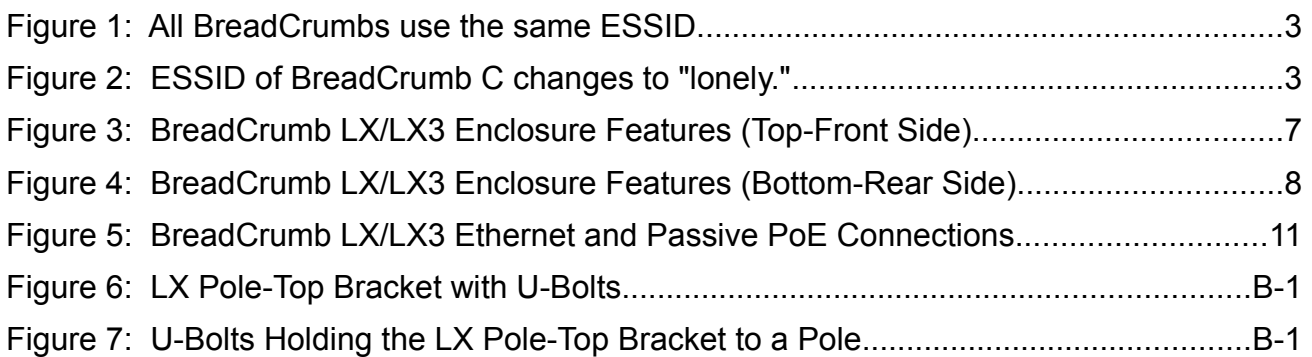

### **List of Tables**

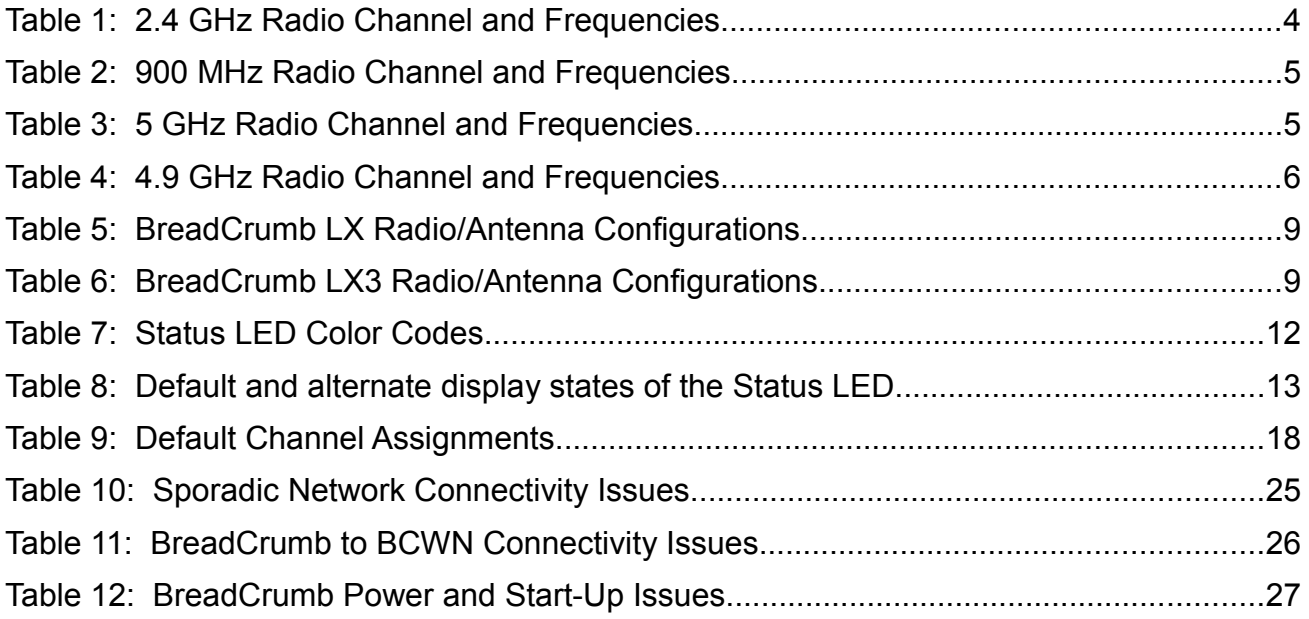

### **Preface**

### *Purpose and Scope*

This manual provides information and guidance to all personnel who are involved with and use Rajant Corporation's BreadCrumb products.

This manual begins with an introduction to the BreadCrumb Wireless Network (BCWN). It then characterizes the features of the BreadCrumb. Finally, it describes common deployment scenarios and provides concise step-by-step instructions for each scenario.

### *User Information*

The user of this manual is encouraged to submit comments and recommended changes to improve this manual. Please send any comments or changes to support@rajant.com. Be sure to include the version number of the manual you are using and please provide the page numbers related to your comments wherever possible

### *Related Documentation*

For additional information, refer to these documents:

- *Rajant BC|Commander® User Guide:* This document contains information on the BC|Commander management application, which is used to configure BreadCrumbs before or during a deployment. This now includes a BreadCrumb VLAN Guide.
- *BreadCrumb® Video Guide*
- *Rajant Troubleshooting Range User Guide*
- *RF Component Installation and Verification in BreadCrumb® Networks*

## **1 Introduction**

Rajant Corporation's (http://www.rajant.com) BreadCrumb LX/LX3 utilizes the IEEE 802.11a and 802.11g wireless networking standards to form a wireless mesh network. The network is mobile, self-integrating, self-meshing, self-healing, full-duplex and secure. The focus is on flexibility, adaptability, and simplicity.

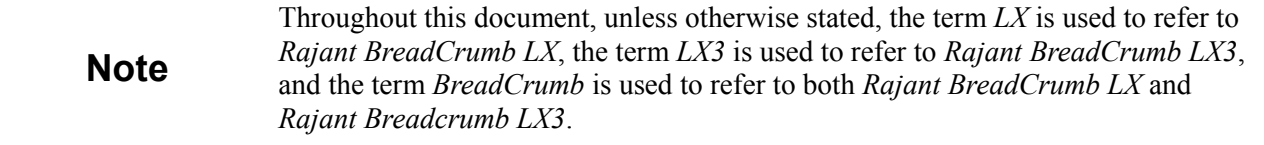

The BreadCrumb Wireless Network (BCWN) is intended for rapid deployment of a broadband wireless network into a situation or "hot zone." The network can be deployed as a stand-alone wireless network, or bridged to another network (such as the Internet) utilizing available reach-back communication links (such as a DSL, cable, or satellite modem).

The BreadCrumb LX/LX3 provides high bandwidth applications to stream video, audio as well as data over large distances. The network traffic can be secured by using different security features offered by the BCWN. This makes the network optimal for tactical deployments as well as emergency response situations since it offers robustness, stability and ease of setup in mission critical activities.

### *1.1 What is a BreadCrumb?*

A BreadCrumb is an IEEE 802.11 (Wi-Fi) and Ethernet compatible networking device which has the capacity to connect to other BreadCrumbs or networking devices to form a BreadCrumb network. A BreadCrumb is specifically designed for the following scenarios:

Temporary Wireless Networks

Networks that must be established quickly and with minimal effort for short-term use (e.g., a network established to provide First Responder support at the site of a disaster).

Mobile Wireless Networks

Networks in which the network infrastructure itself is mobile, in addition to client devices (e.g., a convoy viewing a video stream from a UAV).

Wireless Network Extension

Networks in which a wireless network must be quickly extended around or through obstacles that block wireless communications (e.g., urban canyon networks, tunnels/caves, etc.)

Wired Network Extension

Networks in which two or more wired LANs at different locations must be connected wirelessly (e.g., to securely connect combat service support computers with logistics bases)

Any Combination of the Above

Most BreadCrumb deployments include elements from more than one of the above scenarios.

In many cases, BreadCrumbs will perform all of these tasks as shipped with no configuration

necessary at all, providing an instant TAN (Tactical Area Network). Moreover, because BreadCrumbs use industry-standard 802.11 communications, client devices such as laptops or handheld computers require no special hardware, software, or configuration to access a BCWN.

### *1.2 Mobility through Meshing*

The key component to a BCWN is a technique known as Meshing. While this is generally handled automatically by BreadCrumbs, complex deployment scenarios require a basic understanding of how BreadCrumbs establish and maintain a mesh.

### **1.2.1 Mesh – A Definition**

A mesh is a collection of network devices (in our case, BreadCrumbs), each of which is linked to one or more other BreadCrumbs. Data can move between BreadCrumbs via these links, possibly passing through several intermediate BreadCrumbs before arriving at its final destination.

The intelligence of a BCWN is in how it adapts rapidly to the creation or destruction of the links in the mesh as devices are moved, switched OFF or ON, blocked by obstructions, interfered with by other devices, or otherwise affected. This adaptation takes place automatically and immediately as needed.

**Note**

Although all BreadCrumbs can be access points, most access points do not provide mesh capability. Traditional access points simply allow wireless devices within range to connect to a wired network; they do not extend range through other access points.

### **1.2.2 BreadCrumbs Mesh by Channel and ESSID**

Two BreadCrumbs establish a mesh link to each other when they share both a radio channel and an ESSID. An ESSID is essentially a name for a wireless network. By default, BreadCrumbs use the ESSID "breadcrumb54-v10" if programmed with version 10 firmware.

The following examples illustrate the use of channels and ESSIDs:

### **Example 1:**

Suppose you have three BreadCrumbs, called A, B, and C. Each has two radios. BreadCrumb A's radios are on channels 1 and 8, B's are on 8 and 11, and C's are on 1 and 11. All three BreadCrumbs are using the default ESSID of "breadcrumb54-v10." Assuming that all three BreadCrumbs are within radio range of one another, the network will be connected, as shown below:

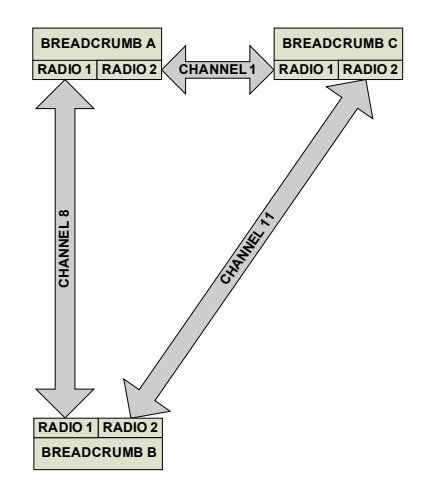

*Figure 1: All BreadCrumbs use the same ESSID.*

### **Example 2:**

Now suppose that you change the ESSID of BreadCrumb C to "lonely". The network will adjust to this change, resulting in the following configuration:

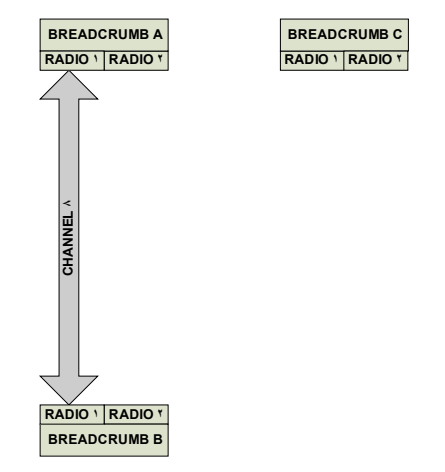

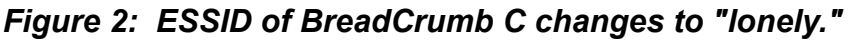

Note that BreadCrumb C can no longer communicate with A or B, and vice versa.

### *1.3 Description of BreadCrumb LX/LX3*

The BreadCrumb LX/LX3 is a portable, wireless device deployable in almost any environment. It is light in weight, and offers up to 3 external antennas, and is designed to be completely mobile as worn by an individual. The BreadCrumb LX/LX3 must be powered by an external source.

### **1.3.1 Radios**

BreadCrumb LX offers two radios, while BreadCrumb LX3 offers three radios. 802.11g radios are used in the 900 MHz and 2.4 GHz bands, and 802.11a radios are used in the 4.9 GHz and 5 GHz bands. The radios support the following channels and frequencies in the United States and Canada:

**Note** Not all channels are allowed for use everywhere around the world. Check with the corresponding wireless spectrum regulatory body to determine the subset of channels authorized for use in your country.

*Table 1: 2.4 GHz Radio Channel and Frequencies.*

| <b>Channel Number</b> | <b>Center Frequency (MHz)</b> |
|-----------------------|-------------------------------|
| $\mathbf{1}$          | 2412                          |
| $\overline{2}$        | 2417                          |
| $\mathfrak{Z}$        | 2422                          |
| $\overline{4}$        | 2427                          |
| 5                     | 2432                          |
| 6                     | 2437                          |
| $\overline{7}$        | 2442                          |
| 8                     | 2447                          |
| 9                     | 2452                          |
| $10\,$                | 2457                          |
| 11                    | 2462                          |

The default channel for a 2.4 GHz BreadCrumb radio is 11 (2462 MHz).

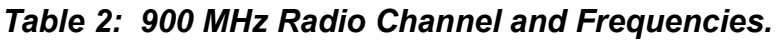

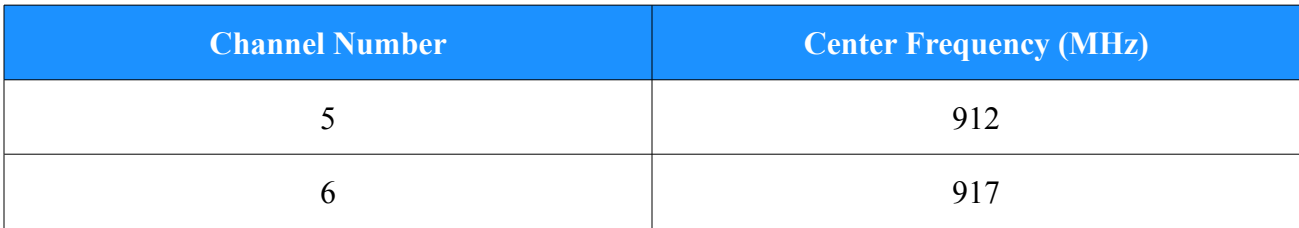

The default channel for a 900 MHz BreadCrumb radio is 6 (917 MHz).

*Table 3: 5 GHz Radio Channel and Frequencies.*

| <b>Band</b>                 | <b>Channel</b> | <b>Center Frequency (MHz)</b> | <b>Turbo Capability</b> |
|-----------------------------|----------------|-------------------------------|-------------------------|
|                             | 149            | 5745                          | N <sub>0</sub>          |
| <b>U-NII Upper Band</b>     | 152            | 5760                          | <b>Static Turbo</b>     |
| $(5725 - 5825 \text{ MHz})$ | 153            | 5765                          | N <sub>o</sub>          |
| <b>ISM Band</b>             | 157            | 5785                          | N <sub>o</sub>          |
| $(5725 - 5875 \text{ MHz})$ | 160            | 5800                          | <b>Static Turbo</b>     |
|                             | 161            | 5805                          | N <sub>o</sub>          |
|                             | 165            | 5825                          | N <sub>0</sub>          |

The default channel for a 5 GHz BreadCrumb radio is 152 (5760 MHz). Note that this and some other 5 GHz channels support a feature called *Static Turbo* mode. In this mode, the radio binds two standard 20 MHz channels to obtain a wider bandwidth 40 MHz channel. The end result is improved throughput and/or communication range for the radio.

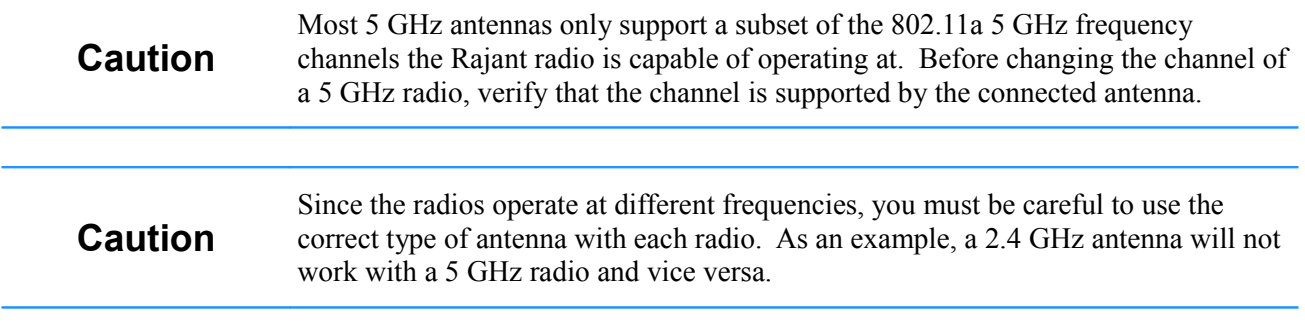

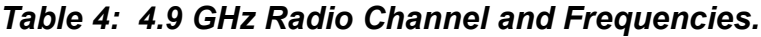

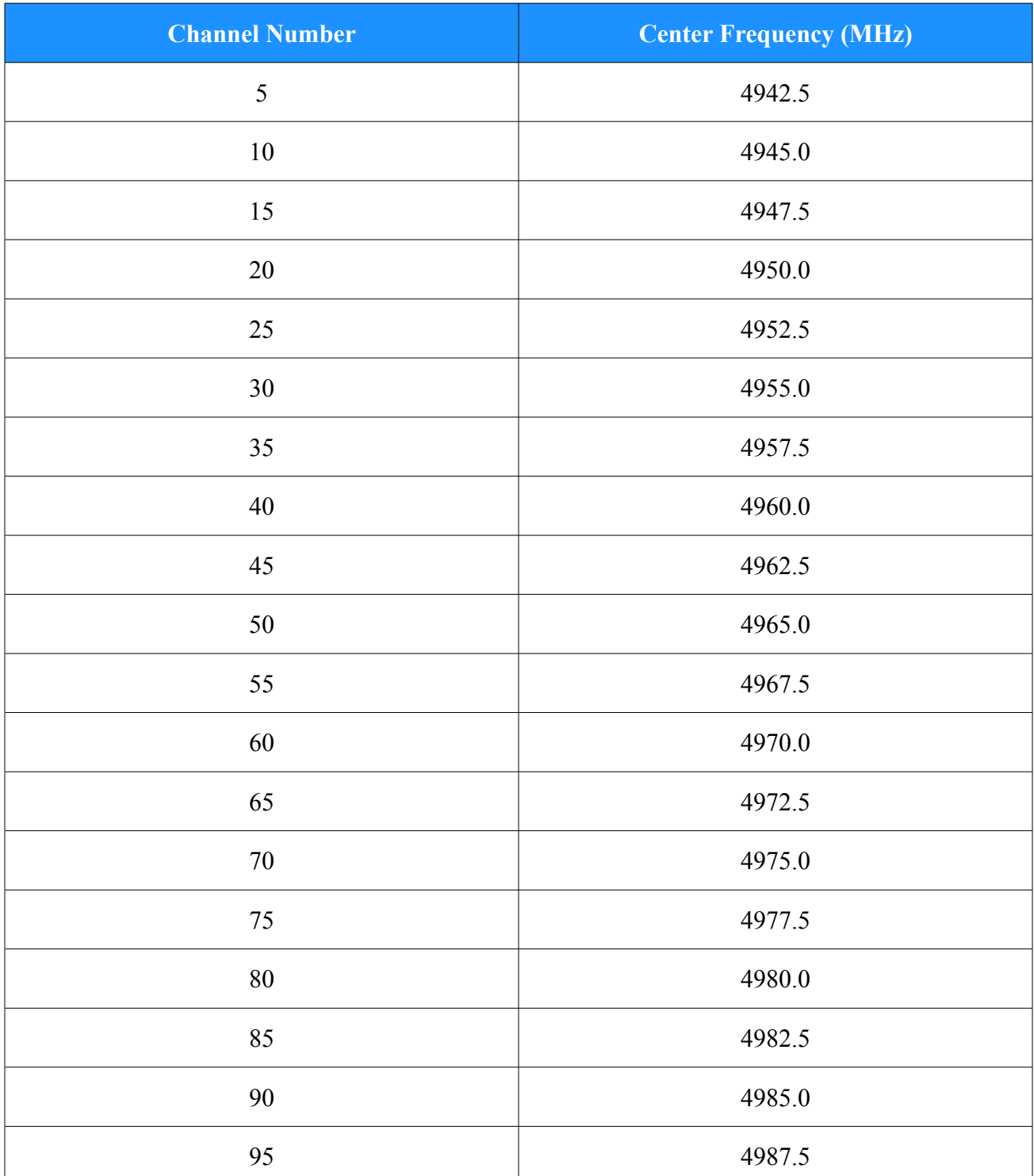

The default channel for a 4.9 GHz BreadCrumb radio is 40 (4960.0 MHz).

One antenna port per radio is utilized. The antenna ports are accessed through Type N RF connectors mounted on the LX/LX3 enclosure.

### **1.3.2 Enclosure**

The LX/LX3 enclosure has been designed to operate in extreme conditions. The Ingress Protection (IP) rating of the enclosure has been tested per IEC 60529. The enclosure has demonstrated performance compliant to IP67 requirements, providing complete protection against ingress of dust  $(6)$  as well as protection against immersion in water  $(7)$ .

The external features of the enclosure are shown in [Figure 3](#page-12-0) and [Figure 4.](#page-13-0)

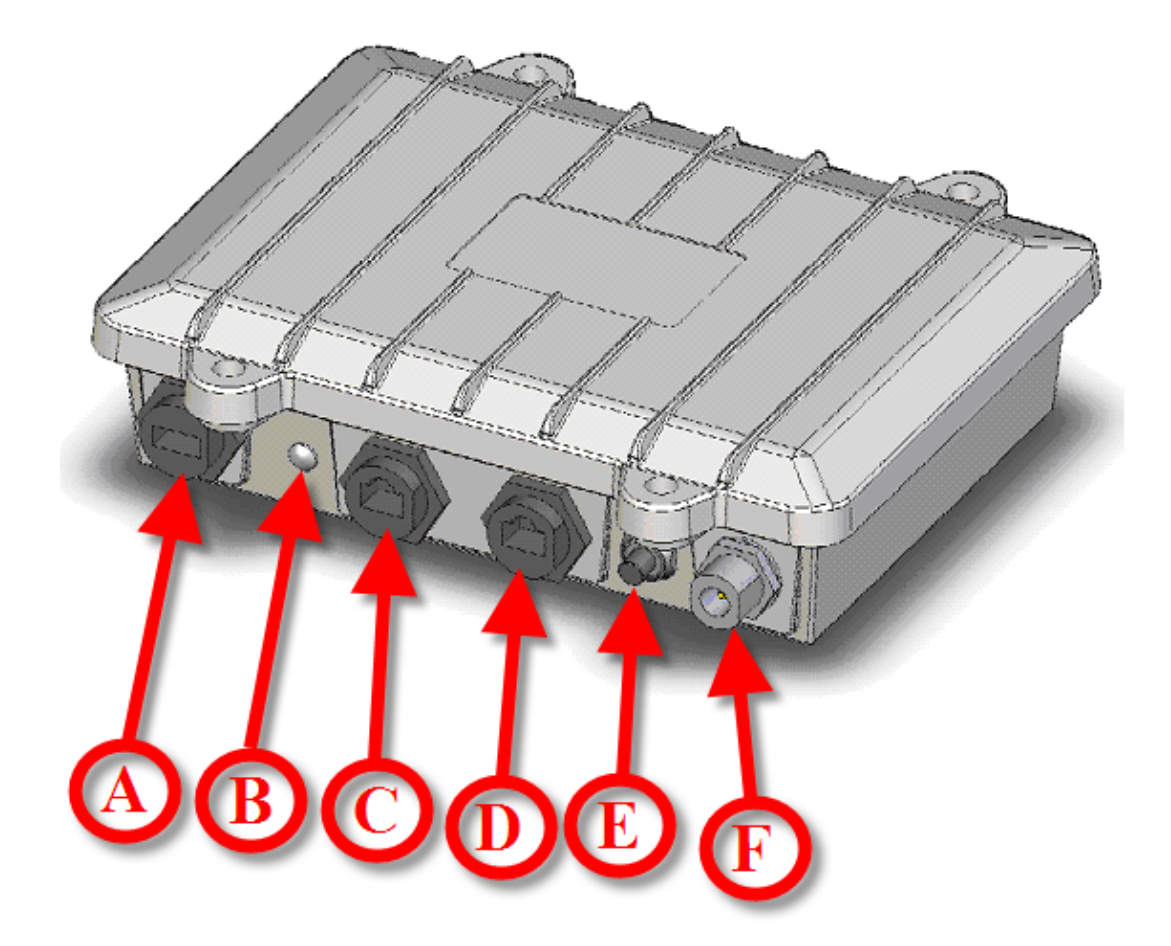

| A: USB Port.                                                                   | (LX and LX3)            |
|--------------------------------------------------------------------------------|-------------------------|
| <b>B:</b> Status LED.                                                          | (LX and LX3)            |
| C: ETH0/PWR RJ45 Port.                                                         | (LX and LX3)            |
| D: ETH1 RJ45 Port.                                                             | (LX and LX3)            |
| <b>E:</b> Zeroize Keys and Restore Factory Defaults / LED Configuration Switch | $(LX \text{ and } LX3)$ |
| <b>F:</b> Type N RF Connector for the 2.4 GHz Antenna.                         | (LX and LX3)            |
|                                                                                |                         |

<span id="page-12-0"></span>*Figure 3: BreadCrumb LX/LX3 Enclosure Features (Top-Front Side).*

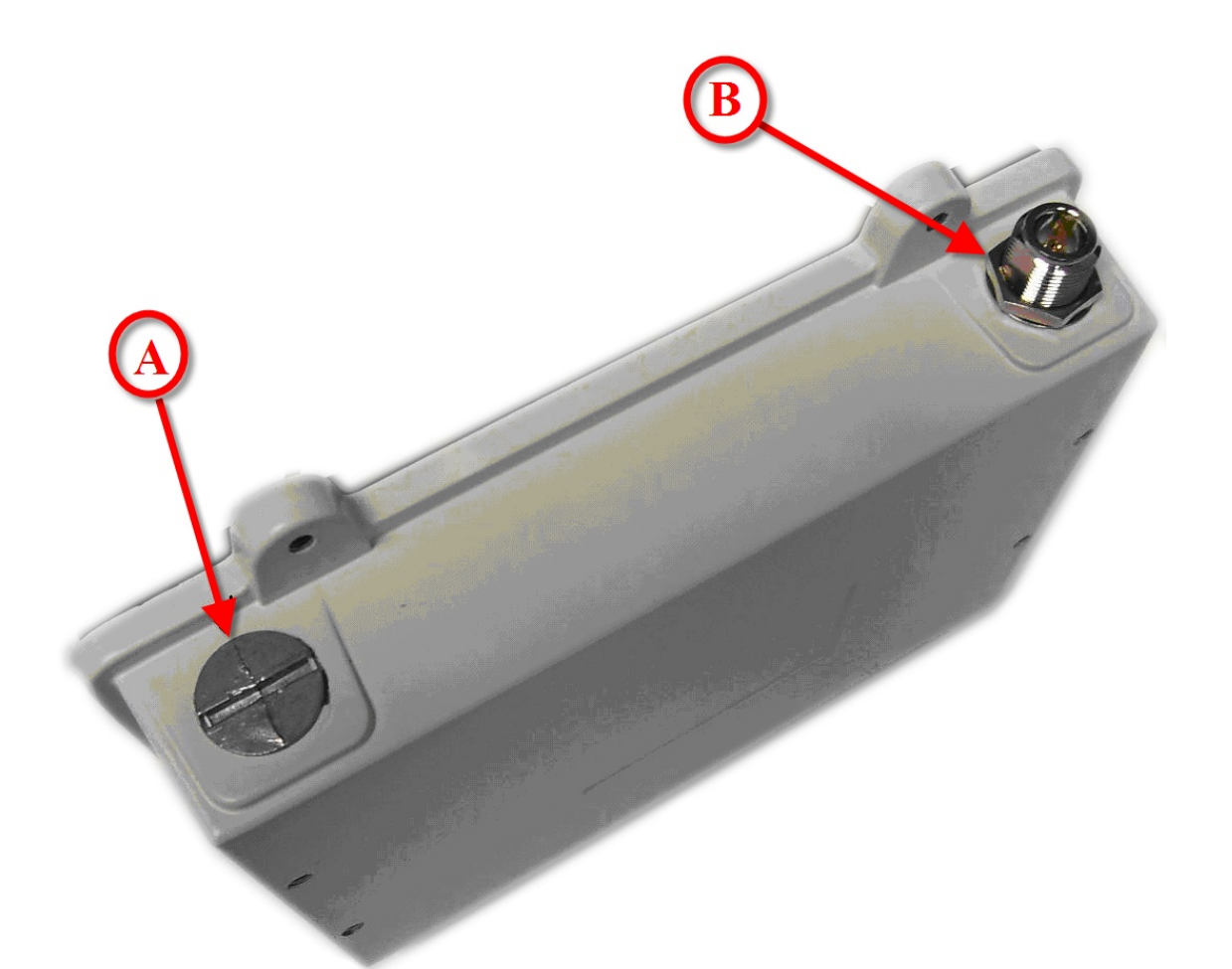

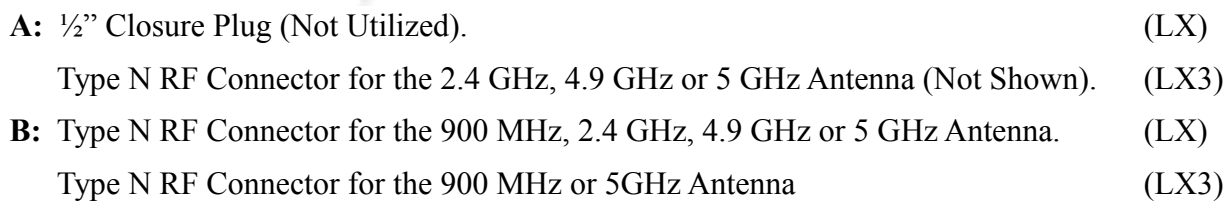

### <span id="page-13-0"></span>*Figure 4: BreadCrumb LX/LX3 Enclosure Features (Bottom-Rear Side).*

### **1.3.3 Antenna Connectors**

The BreadCrumb LX provides two Type N female antenna connectors. The connector located on the front side of the enclosure (see F in [Figure 3\)](#page-12-0) interfaces to the 2.4 GHz antenna. The connector located on the the back side of the enclosure (see B in [Figure 4\)](#page-13-0) interfaces to the 900 MHz, 2.4 GHz, 4.9 GHz or 5 GHz antenna depending on the BreadCrumb LX model.

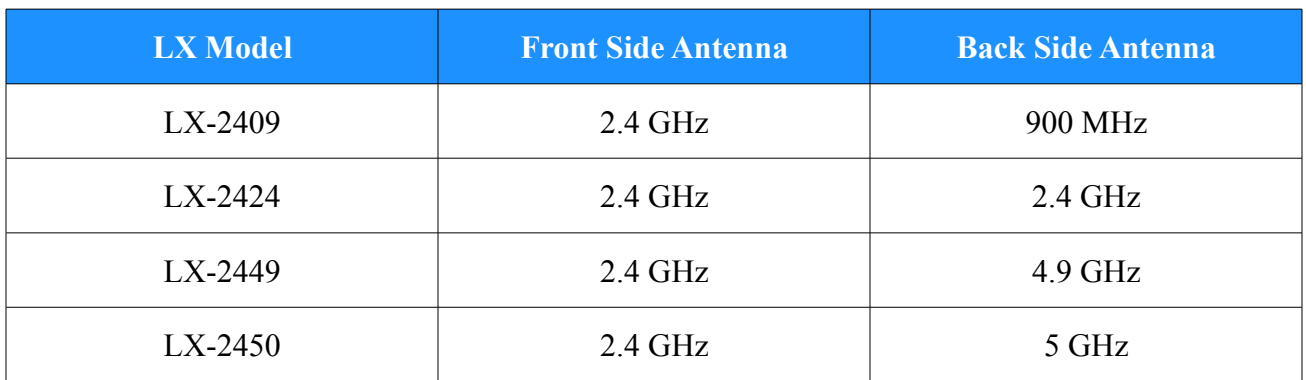

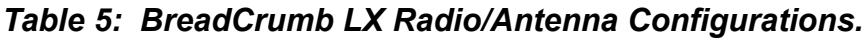

The BreadCrumb LX3 provides three Type N female antenna connectors. The connector located on the front side of the enclosure (see F in [Figure 3\)](#page-12-0) interfaces to the 2.4 GHz antenna. The connector located on the the back side of the enclosure, on opposite corner of the front side antenna (see B in [Figure 4\)](#page-13-0), interfaces to the 900 MHz or 5 GHz antenna depending on the BreadCrumb LX3 model. Finally, the remaining connector on the back side of the enclosure (see A in [Figure 4\)](#page-13-0) interfaces to the 2.4 GHz, 4.95 GHz or 5 GHz antenna depending on the BreadCrumb LX3 model.

| <b>LX3 Model</b> | <b>Front Side Antenna</b> | <b>Back Side Antenna 1</b> | <b>Back Side Antenna 2</b> |
|------------------|---------------------------|----------------------------|----------------------------|
| LX3-2495         | $2.4$ GHz                 | 900 MHz                    | 5 GHz                      |
| LX3-2209         | $2.4$ GHz                 | 900 MHz                    | $2.4$ GHz                  |
| $LX3-2250$       | $2.4 \text{ GHz}$         | 5 GHz                      | $2.4$ GHz                  |
| $LX3-2454$       | $2.4 \text{ GHz}$         | 5 GHz                      | $4.9$ GHz                  |

*Table 6: BreadCrumb LX3 Radio/Antenna Configurations.*

Because the antennas are mounted top and bottom and on opposite corners of the unit, the only viable means of using the LX/LX3 with all antennas attached is by using the pole mount option. Care should be taken to make sure the pole is mounted plumb (or possibly carefully tilted to account for altitude differences) for reasons noted below:

- The 802.11a 5 GHz Vertically Polarized Omni antenna (OD5WM-6) has an extremely narrow coverage plane. It only extends 5 degrees above and below the center-line, even at relatively short range. This means that two units using these antennas will have to be at the same altitude with the antennas plumb to see each other.
- The 802.11g 2.4 GHz Vertically Polarized Omni antenna (OD24M-7) covers a more lenient 18 degrees above and below center at distance and an even wider range up close. Therefore, it is much more forgiving of imperfect placement than the 802.11a antenna.

**Warning** To avoid possible damage to the BreadCrumb radio(s), always connect or disconnect external antennas with the power to the BreadCrumb LX/LX3 off.

### **1.3.4 Power and Ethernet Connectors**

The BreadCrumb LX/LX3 contains two 10/100 Base-TX Ethernet ports named ETH0/PWR RJ45 and ETH1 RJ45 (see [Figure 3\)](#page-12-0). Both ports support Auto-MDI/MDIX allowing the use of either straight-through or crossover data cables for connections to the ports. Use of the supplied data cable is recommended for outdoor installations. The supplied data cable features a ruggedized RJ45 connector which provides an environmental seal when connected to the ETH0/PWR RJ45 port on the BreadCrumb LX/LX3.

The ETH0/PWR RJ45 connector also supports Passive Power over Ethernet (Passive PoE), and therefore acts as a dual function Ethernet and DC power input port for the BreadCrumb LX/LX3. An external inline injector is used to merge DC power for the BreadCrumb LX/LX3 with data from a LAN port or a wired client.

To ensure proper operation of the BreadCrumb LX, the inline injector must output a DC voltage between 18 VDC to 48 VDC  $\omega$  20 W minimum (1.1 A  $\omega$  18 VDC). For BreadCrumb LX3, the inline injector must output a DC voltage between 18 VDC to 48 VDC  $\omega$  25 W minimum (1.4 A  $\omega$ 18 VDC). Using a higher output voltage facilitates longer cable runs between the inline injector and the ETH0/PWR RJ45 port on the BreadCrumb LX/LX3.

The BreadCrumb LX/LX3 ships with a standard 48 V AC/DC Passive PoE injector. The Rajant VHDC-24 is an optional accessory, and supports powering the Breadcrumb LX/LX3 from an unregulated DC supply.

Figure [5](#page-16-0) shows the connection of the BreadCrumb LX/LX3 to the AC/DC POE inline injector. The data/power output of the inline injector is connected to the ETH0/PWR RJ45 port of the BreadCrumb LX/LX3. To avoid damage to the contacts of the ETH0/PWR RJ45 port, apply power to the inline injector after connecting the data cable to the ETH0/PWR RJ45 port.

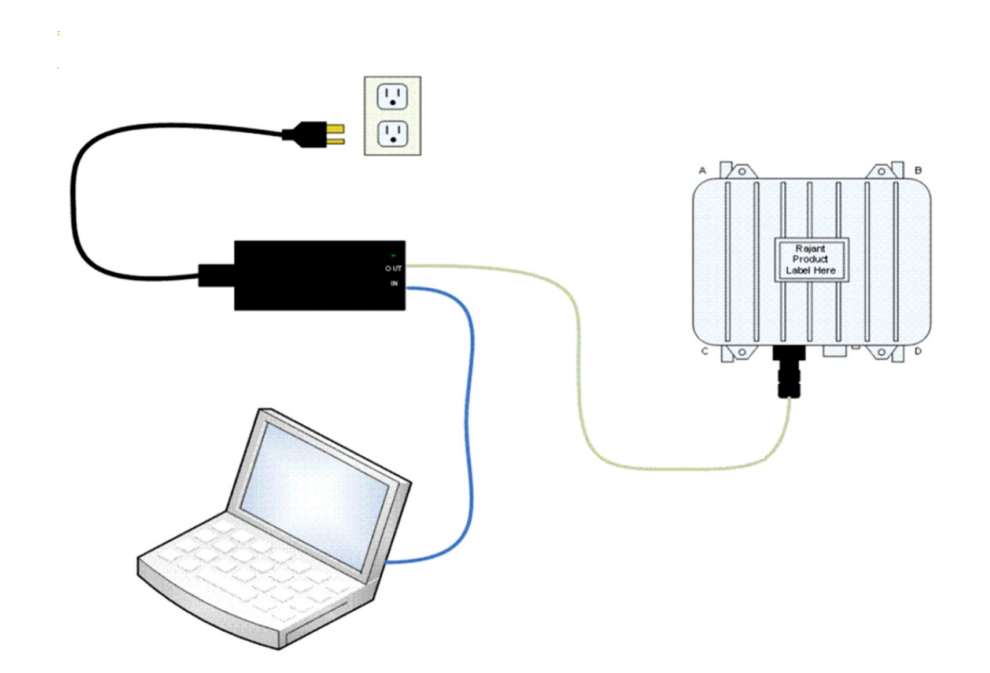

*Figure 5: BreadCrumb LX/LX3 Ethernet and Passive PoE Connections.*

<span id="page-16-0"></span>**Warning** In order to avoid sparking and possible damage to the unit, be sure to connect the powered Ethernet cable to the BreadCrumb LX/LX3 before applying power to the power supply.

### <span id="page-16-1"></span> **1.3.5 Status LED**

The Status LED is capable of displaying alerts, error codes, and link states. The LED Mode can be configured in BC|Commander to be ON, OFF, or ALERTS ONLY. When the LED is ON, errors, warnings, and link status are displayed. When the LED is OFF, errors, warnings, and link states are not displayed. When the LED is set for ALERTS ONLY mode, the LED will alternate between displaying the warning or error code and the mesh status.

The Status LED combines the three base colors of red, green and blue to display a broader spectrum of colors which indicate the current status of a BreadCrumb. The meanings of the color code indicators are given in Table [7.](#page-17-0)

<span id="page-17-0"></span>*Table 7: Status LED Color Codes.*

| <b>Color</b>                                                                        | <b>Status</b>                       |
|-------------------------------------------------------------------------------------|-------------------------------------|
| White<br>(red, green and blue LEDs together;<br>may appear pale blue or pale green) | Powered, prior to Booting           |
| <b>Solid Red</b>                                                                    | <b>Booting</b>                      |
| Blinking Red <sup>1</sup>                                                           | Error                               |
| <b>Solid Blue</b>                                                                   | Ready, but no peers                 |
| <b>Solid Green</b>                                                                  | At least one 24 Mbps or higher peer |
| <b>Blinking Green</b>                                                               | At least one peer                   |
| <b>Blinking Yellow</b><br>(at a constant rate)                                      | Progress                            |
| Blinking Yellow <sup>1</sup><br>(with short and long pauses between blinks)         | Warning                             |
| All Status LED colors scrolling in succession                                       | Success/Completion                  |

### **1.3.6 LED Configuration / Zeroize Keys and Restore Factory Defaults Switch**

The LED Configuration / Zeroize Keys and Restore Factory Defaults Switch (see [\)](#page-17-1) has two modes of operation. The modes are set by the length of time the switch is asserted. The modes are:

- <span id="page-17-1"></span>● LED Configuration
- Zeroize Keys and Restore Factory Defaults

### *1.3.6.1 LED Configuration*

This mode is used to control the default and alternate display states of the Status LED. The LED Configuration function is accessed by pressing the switch and releasing it after a two second hold. The default display state of the Status LED is dictated by the LED Mode setting that is configured from BC|Commander (please refer to the BC|Commander User Guide for a more detailed description of the LED mode setting). The user can toggle between the default state and an alternate state of the Status LED by pressing the switch and activating the LED Configuration function.

[Table 8](#page-18-0) illustrates the possible default and alternate display states of the Status LED.

<span id="page-17-2"></span><sup>1</sup> For a list of error and warning codes refer to Appendix [A](#page-34-0) at the end of this document.

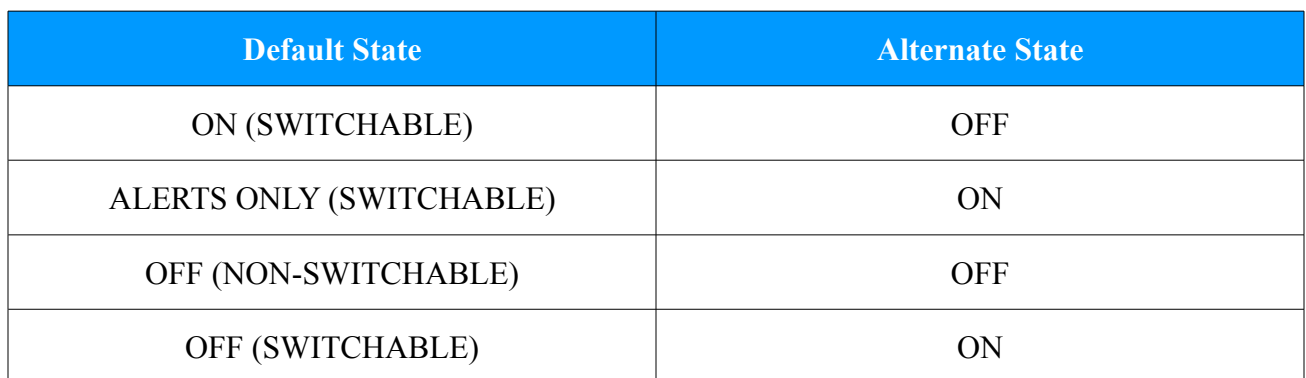

### <span id="page-18-0"></span>*Table 8: Default and alternate display states of the Status LED.*

Note that state changes can occur only between options in the same rows of the table above. For example, it is possible to toggle the state back and forth between ALERTS ONLY and ON, but not between ALERTS ONLY and OFF. Transitioning from ALERTS ONLY to OFF would require changing the LED mode setting in BC|Commander.

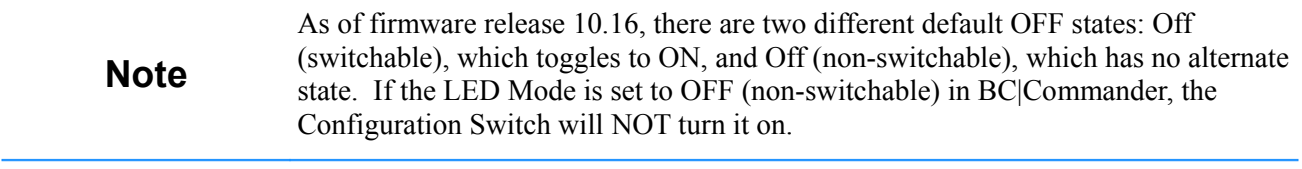

### **Warning** The LED remains active until the completion of the boot process. The LED may display information during the boot process even with the LED mode set to OFF. The LED must be physically masked (such as adding tape to the LED lens) to guarantee that no light is emitted at any time.

### *1.3.6.2 Zeroize Keys and Restore Factory Defaults*

This mode is is used to erase the security protocol keys of a BreadCrumb LX/LX3 and to restore its software configuration to the factory default state. To operate this switch follow these procedures:

- <span id="page-18-1"></span>• Ensure that the BreadCrumb is powered on, has fully booted-up and its Status LED (see [\)](#page-18-1) color is green or blue (see [Table 7\)](#page-17-0).
- Press the switch and hold the switch for approximately 10 seconds until the Status LED changes to blinking yellow. This indicates that the Zeroize Keys and Restore Factory Defaults operation has been initiated and is in progress.
- Release the switch. The Status LED should change to display the blinking red error code 32. See Appendix [A](#page-34-0) for a description of the blinking red color sequence. The BreadCrumb will then reboot using the factory default configuration.

**Tip**

The process of zeroizing keys and restoring factory defaults can also be performed remotely from within the BC|Commander management software. For details on this alternative method, refer to the BC|Commander User Guide.

### **2 Using BC|Commander**

**BC|Commander** is Rajant's software package used for monitoring the status of BreadCrumbs with **version 10 firmware** on a BreadCrumb Wireless Network (BCWN). BC|Commander is also used for configuring version 10 BreadCrumbs and to graphically portray the network topology.

#### **Note** BC|Commander includes an option called *v10 Transitional Mode*. This allows a user to run a mixture of BreadCrumbs with firmware version 9 and firmware version 10 within the same mesh network. This is very useful when BreadCrumbs

BC|Commander typically runs on a laptop PC, but can be run on any PC that has access to the entire BCWN. Versions of the software package are available for Microsoft Windows® or Linux.

in a very large network are being upgraded from version 9 to version 10 firmware.

**Note** Some portions of the BC|Commander User Guide assume a working knowledge of TCP/IP networking, including DHCP, NAT and DNS. While the network lay person may be able to perform some BCWN management tasks, it is recommended that network configuration be performed by experienced network administrators. **Note The BC|Commander version used must be equal to or greater than the firmware version running on any administered BreadCrumbs** in order to administer all BreadCrumb firmware features overed in Rajant's BC|Commander

Rajant periodically releases updated BC|Commander software. The updated software must be obtained from Rajant. Refer to Rajant's most recent BC|Commander User Guide for instructions on how to install the latest version of BC|Commander on your computer and how to use BC|Commander with Rajant's BreadCrumbs.

User Guide.

### **3 Deploying the BreadCrumb Wireless Network**

There are many factors which need to be taken into account when deploying the BreadCrumb Wireless Network (BCWN). Section [3.1](#page-22-1) describes the addressing scheme of the BCWN. Section [3.2](#page-22-0) discusses channel assignments. Section [3.3](#page-23-1) details some of the most commonly occurring environmental factors that will have a major impact on the performance of the BCWN. Finally, section [3.4](#page-25-0) details guidelines and methodology needed to follow when deploying the BCWN.

### <span id="page-22-1"></span> *3.1 Addressing*

When in gateway mode or when using its own embedded DHCP servers, the BreadCrumb Wireless Network requires that wireless devices use IPv4 addresses in the Class A network 10.0.0.0/8 (that is, any address that begins with '10.'). If you are not connected to another network, or if you are bridging to one rather than routing to it, your wireless client devices may have any address whatsoever.

**Note** Any computers running the BC|Commander management application must have an address in the same range as the BreadCrumbs they manage. Refer to the BC|Commander User Guide document for the details of the BreadCrumb IP address configuration.

### **3.1.1 BreadCrumb Device Addresses**

Each BreadCrumb radio has one IPv4 address in the Class A network 10.0.0.0/8. These addresses are assigned during manufacturing and cannot be changed in the field. Rajant ensures during manufacturing that these addresses are not duplicated between any two BreadCrumb devices. Addresses assigned to BreadCrumb devices can be viewed using BC|Commander.

### **3.1.2 DHCP**

Each BreadCrumb device includes an embedded DHCP server. You may safely enable the DHCP servers of multiple BreadCrumb devices simultaneously, and it is in fact the most common case that all BreadCrumb devices in a BCWN run DHCP servers. Address conflicts among DHCP clients are prevented by using the unique BreadCrumb device addresses assigned at the factory as a base.

A BreadCrumb device determines its DHCP range as follows:

- Start with the first three bytes of the first radio's IPv4 address.
- Add a low-byte range of 10 to 210.

### <span id="page-22-0"></span> *3.2 Channel Assignments*

BreadCrumb radios have default channels assigned, based on the frequency of the radio. See Table [9](#page-23-0) for a list of available radios and their default channel assignments.

<span id="page-23-0"></span>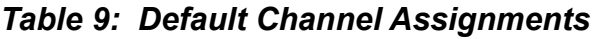

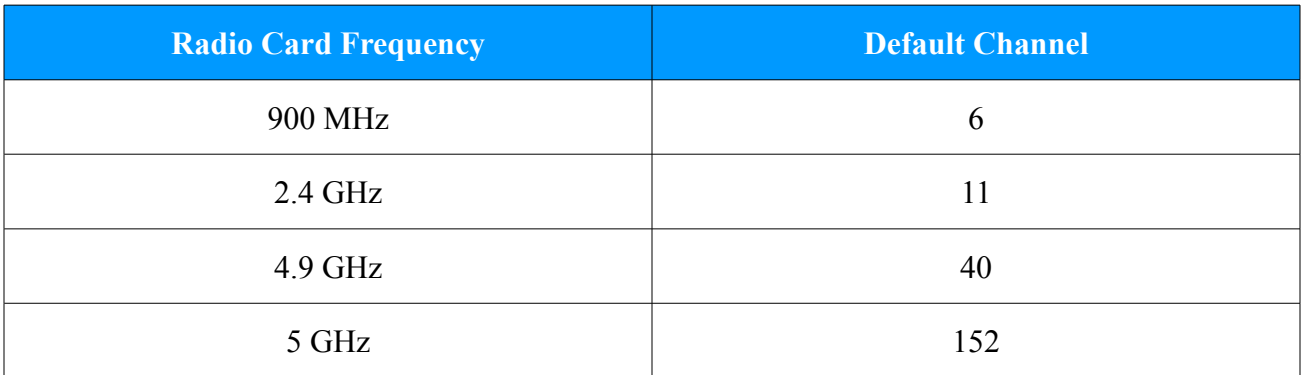

In some cases, it may be necessary to manually set the radios to specific channels to provide critical links within a mesh. This can be especially important when using single-radio BreadCrumb devices. Refer to the BC|Commander User Guide for the details of BreadCrumb channel configuration.

### <span id="page-23-1"></span> *3.3 Physical Placement and other Considerations*

Commonly occurring environmental factors have a significant impact on performance and behavior of the BreadCrumb Wireless Network. LOS (Line of Sight) obstructions, distance, weather, and device placement should all be considered when deploying a wireless network.

IEEE 802.11 wireless operation degrades gradually as distance increases between nodes or as interference becomes prominent. This manifests as a data rate reduction between nodes.

The goal in planning and deploying a BreadCrumb Wireless Network is to maximize both coverage and the data transfer rate between devices. These can be maximized by taking into consideration all of the contributing factors described in this section.

### **3.3.1 Line-of-Sight**

Unobstructed LOS (Line-of-Sight) is critical for optimal performance of the BCWN. Partial LOS obstruction results in noticeable network performance degradation. Total LOS obstruction can result in complete loss of network connectivity.

Elevating the device and external antenna will assist in providing better LOS. This can allow the radio waves to propagate over some possible obstructions.

Unobstructed LOS is not necessary from every BreadCrumb device and wireless client to every other BreadCrumb device and wireless client. However, each device must have unobstructed LOS to the previous and subsequent device.

Client connectivity will degrade and drop if LOS to a BreadCrumb device can not be maintained.

### **3.3.2 Distance**

Many factors determine acceptable distances between BreadCrumb devices when deploying a BCWN:

● If many devices are placed too closely together, it is possible that interference will degrade

the performance of the system.

- Devices placed too far away or in RF "shadows" may experience total loss of connection.
- RF transmit power and receive sensitivity are important in determining the distances over which the device will be effective.
- When placing a BreadCrumb device, check the connection status to the nearest available device using either the BreadCrumb device's status LED (described in section [1.3.5](#page-16-1) [Status](#page-16-1) [LED\)](#page-16-1), or the

BC|Commander management application. If the connection is poor or non-existent, attempt to relocate the BreadCrumb device closer to another device until an acceptable connection is obtained. If a poor connection or no connection is made at even relatively close distances, you should refer to Chapter [5](#page-30-0) [Troubleshooting.](#page-30-0)

• When the connection quality is found to be acceptable from BC|Commander, the distance of the BreadCrumb device from the network can be increased until an optimal balance between distance, connectivity and tactical placement is achieved.

### **3.3.3 Weather**

Precipitation and fog also act as obstructions blocking the propagation of the wireless network's radio waves.

Light fog or precipitation may result in noticeable degradation of wireless network performance. Heavy precipitation or fog may result in severe performance degradation and possible loss of network connectivity.

If the performance of a well functioning network is degraded by worsening weather conditions, it may be advisable to add BreadCrumb devices into the network to act as short haul repeaters to counteract the effects of the weather. An alternative is to move the devices closer together.

### **3.3.4 Interference**

RF interference can degrade network performance and can come from many different sources, including:

- Other BreadCrumb devices that are placed too closely together.
- Other RF devices such as microwave devices, cordless phone base stations, radio transmitters, other wireless networks, jamming devices, etc.
- Metal surfaces such as fences and building can cause radio waves to be reflected, causing multipath interference.

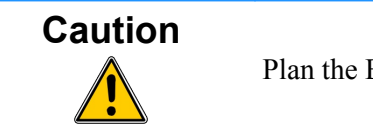

Plan the BreadCrumb Wireless Network to minimize the effects of RF interference.

### **3.3.5 Placement of BCWN Components**

The placement of BreadCrumb devices has a major impact on maximum effective range, and therefore network performance. The components must be elevated above the surrounding terrain to allow for adequate wave propagation. A device placed directly on the ground has a significantly reduced effective range. Elevating a device above the ground dramatically increased the maximum effective range. Rajant recommends elevating the components a minimum of 6 ft. above the surrounding surface.

### <span id="page-25-0"></span> *3.4 Deployment Guidelines and Methodology*

This section addresses the actual on-site deployment of the BCWN. While by no means an exhaustive treatise, it is intended as a good source of guidelines and methodology for the successful deployment of the BCWN in the field.

### **3.4.1 Deployment Guidelines**

Follow these guidelines when deploying the BCWN:

- 1. Placement of BCWN components
	- (a) Elevate the BCWN components whenever possible.
		- i. Directly on the ground, the maximum distance between any two BCWN components is approximately 300 ft. Also, the maximum distance between a wireless client and the nearest BCWN component is approximately 300 ft.
		- ii. Rajant recommends elevating each BCWN component a minimum of 6 ft. above the surrounding terrain for maximum range. Elevating the BCWN components, as little as 14 inches, has proven to increase the range out to approximately 600 ft.
- 2. Distance
	- (a) If you cannot elevate the BCWN components, they can only be approximately 300 ft. apart. Also, any wireless clients can be no farther than approximately 300 ft. from a BCWN component.
- 3. Line of sight
	- (a) Obstructions to line of sight block/absorb/deflect the wireless network's radio waves, resulting in poor network performance or total loss of network connectivity.
	- (b) When placing the BCWN components, scan the area for LOS obstructions. Envision the BCWN's radio waves as a light beam. Look for obstructions that would result in shadows in the light beam, they will most likely weaken or block the BCWN's radio waves.
- 4. Weather
	- (a) Light precipitation will reduce the range and performance of the BCWN components and wireless clients.
	- (b) Heavy precipitation or fog will most likely result in extremely reduced range and frequent or total loss of network connectivity.

### **3.4.2 Deployment Methodology**

The steps detailed in this section should assist you in successfully deploying the BCWN.

- 1. Scan the terrain on which the BCWN will be deployed.
	- (a) Determine the initial distances between BreadCrumb devices.

Refer to *Rajant Troubleshooting Range User Guide* for more information.

- (b) Note any LOS obstructions, and plan BreadCrumb placement to work around them.
- 2. Identify the PC on which BC|Commander will be run.
	- (a) This PC should have a wireless NIC, as you will need to carry it with you as you deploy the BCWN.
		- i. Alternatively, the BC|Commander PC can be stationary with one person monitoring BC|Commander while another deploys the BreadCrumbs. This method requires some form of communication (radio, cell phone, etc.) between the two persons.
- 3. Determine the location for the first BreadCrumb.
- 4. Power ON the device.
- 5. Wait approximately 90 seconds for the device to boot.
- 6. Power ON the BC|Commander PC.
- 7. Start BC|Commander.
- 8. The BC|Commander console should display the first BreadCrumb.
- 9. Determine the approximate location for the next BreadCrumb.
- 10.Proceed to the location for this BreadCrumb, observing the network in BC|Commander as you progress.
	- (a) If the BreadCrumb loses network connectivity before you reach its destination, backtrack until network connectivity is restored. The point at which network connectivity for this BreadCrumb is restored is most likely the farthest point in this direction at which you will be able to place this BreadCrumb.
	- (b) If you reach the destination without losing connectivity you can place it there.
		- i. At this point, you may choose to proceed farther in an attempt to make optimal use of the available BreadCrumbs.
		- ii. If so, proceed until network connectivity is lost and then backtrack until network connectivity is restored for this BreadCrumb. The point at which network connectivity is restored for this BreadCrumb is most likely the farthest point in this direction at which you will be able to place this BreadCrumb.
- 11.Repeat steps 9 and 10 for any remaining BreadCrumbs.

### **4 BreadCrumb USB Firmware Upgrade**

Each BreadCrumb relies on low-level software known as *firmware* for proper execution. Rajant periodically releases updated BreadCrumb firmware. The updated firmware must be obtained from Rajant.

For a BreadCrumb to communicate with other BreadCrumb devices or a BC|Commander client, the firmware version of the device must be compatible with the firmware versions of all other devices within the network, and with the version of BC|Commander running on the client computer.

**Note** For procedures to install and upgrade the BC|Commander management application, refer to the latest BC|Commander User Guide.

To upgrade the firmware on a BreadCrumb through the device's USB port, follow these procedures:

- 1. Obtain the appropriate firmware file from Rajant for your BreadCrumb model. Save the file on a computer on which the BC|Commander management application has been installed.
- 2. Plug a USB storage device into your computer and launch the BC|Commander management application. Select "File," then select "USB Flash Manager." From this point, follow the instructions that are displayed on your computer screen. When this procedure has been completed, safely remove the USB storage device from the computer.
- 3. Turn off power to the BreadCrumb.
- 4. Connect the USB storage device to the BreadCrumb's USB port.
- 5. Turn on power to the BreadCrumb.
- 6. The firmware upgrade process will take several minutes. In the mean time, observe the Status LED to monitor progress.
	- (a) When the USB firmware upgrade begins, the Status LED will start blinking yellow, which identifies progress.
	- (b) When the process nears completion, the blink rate will increase from once per second to several times per second.
	- (c) If the firmware upgrade completes successfully, the Status LED will start rotating between red, green, blue, cyan, magenta, yellow and white colors.
	- (d) If an error condition is encountered, the Status LED will start repeating a particular sequence of long and short blinks in red indicating the error code. If this happens, note the error code (see Appendix [A](#page-34-0) for an explanation of error codes). Leaving the USB storage device connected, manually power off and then power on the BreadCrumb. Then repeat the procedures starting from step 6. This time, the BreadCrumb will go through a more reliable, failsafe firmware upgrade process, which has a greater chance of successful completion. If, during the failsafe firmware upgrade process another error occurs, note the new error code and then apply for technical support.
- 7. When complete, turn off power and disconnect the USB storage device.

**Note** An alternative method of upgrading the firmware of a BreadCrumb is explained in the BC|Commander User Guide. This method, called *Over The Air (OTA) firmware upgrade*, offers the convenience of remote and completely software controlled firmware upgrades.

## <span id="page-30-0"></span> **5 Troubleshooting**

### *5.1 Sporadic Network Connectivity*

*Table 10: Sporadic Network Connectivity Issues.*

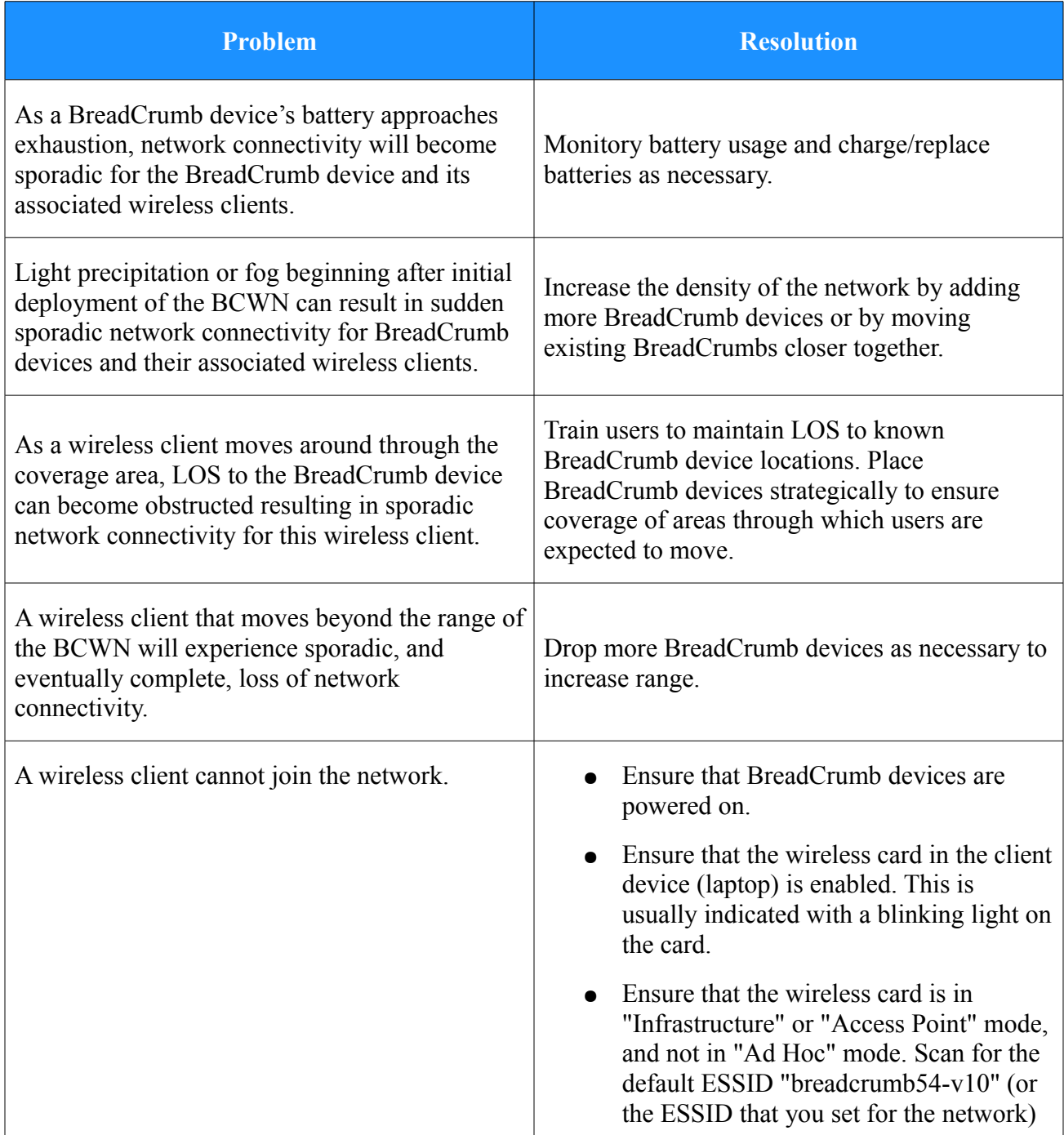

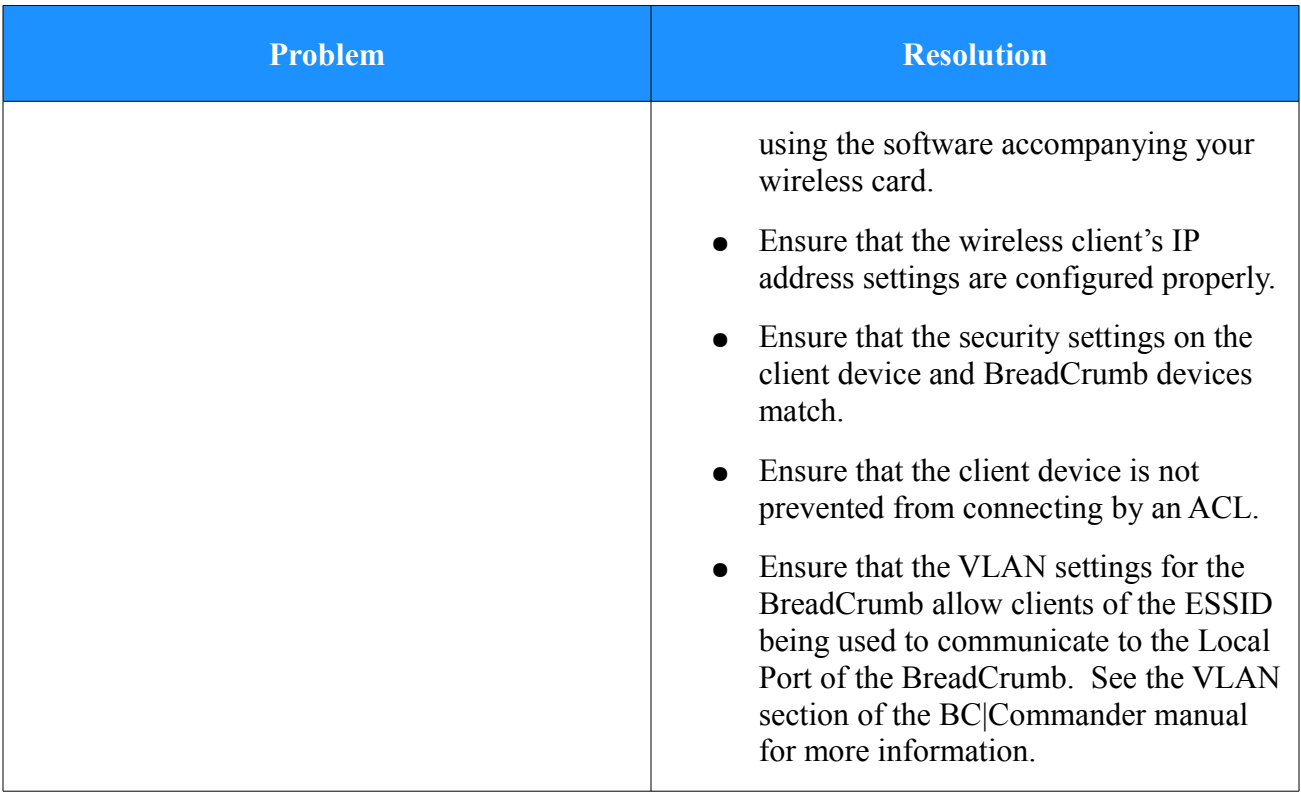

### *5.2 BreadCrumb Device Cannot Connect to BCWN*

*Table 11: BreadCrumb to BCWN Connectivity Issues.*

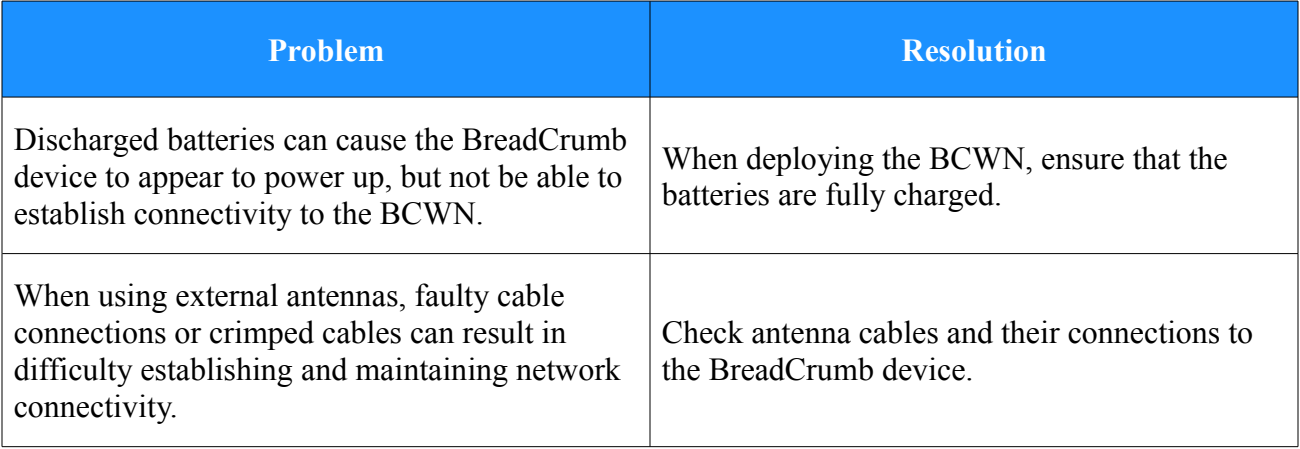

### *5.3 BreadCrumb Power and Start-Up Issues*

### *Table 12: BreadCrumb Power and Start-Up Issues.*

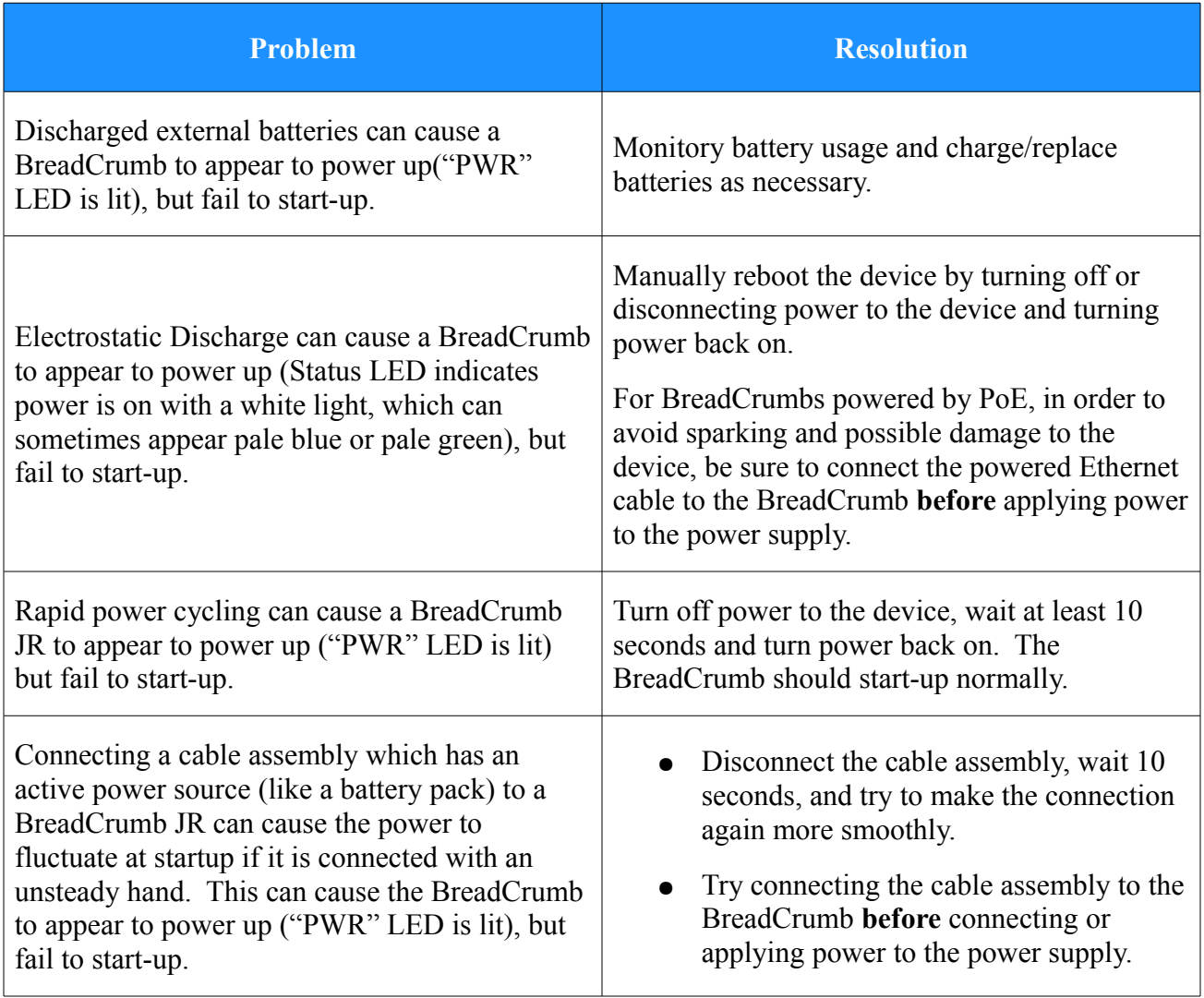

### <span id="page-34-0"></span>**Appendix A: Error and Warning Codes**

All possible BreadCrumb error and warning codes are listed below:

### **JR/LX/LX3/ME3 Firmware Upgrade Codes (1\*).**

- 11 Flash image file does not exist.
- 12 Current flash image version is greater than versions of files found on USB drive.
- 13 No flash image files found.
- 14 Unable to mount USB drive.
- 15 Unlocking of /dev/mtd0 failed.
- 16 fconfig for SetFailsafeBoot failed.
- 17 Unlocking of /dev/mtd0 failed.
- 18 fconfig for SetMainBoot failed.
- 19 Copying of zImage failed.
- 111 Copying of ramdisk failed.
- 112 FIS directory update of ramdisk failed.
- 113 Copying of etc failed.
- 114 FIS directory update of /etc failed.
- 115 Copying failed.
- 116 flashunbundle failed.
- 117 Version information in flash file name and breadcrumb-buildinfo.conf do not match.
- 1171 Platform information in flash file name and breadcrumb-buildinfo.conf do not match.
- 118 Untar failed.
- 119 FIS directory update of kernel failed.
- 120 Failed to mount /etc.
- 121 Failed to unmount /etc.
- 122 In Failsafe mode, but no USB drive detected.
- 123 BreadCrumb will be in failsafe mode and unable to communicate with other BreadCrumbs after next reboot.
- 124 Failed to suspend bcconfigd.
- 125 Failed to set boot path to next image.
- 126 Failed to erase end of next file system image.
- 127 Failed to copy file system image.
- 128 Failed to checksum file system image.
- 129 Failed to create directory for next file system image.
- 131 Failed to mount next file system image.
- 132 Failed to create directory for settings.
- 133 Failed to copy current settings to next file system image.
- 134 Failed to unmount next file system image.
- 141 Error retrieving flash file.

#### **ME2 Firmware Upgrade Codes (2\*)**

- 21 Flash image file does not exist.
- 22 Current flash image version is greater than or equal to versions of files found on the USB drive.
- 23 No flash image files found.
- 24 Unable to mount USB drive.
- 25 Kernel corrupted.
- 26 FS corrupted.
- 27 Unmounting of old root file system failed.
- 28 Mounting of USB drive failed.
- 29 flashunbundle failed.
- 211 Version information in flash file name and breadcrumb-build info.conf do not match.
- 212 In Failsafe mode, but no USB drive detected.

#### **Self-Test Codes (3\*)**

- 31 Hardware configuration not set. Factory initialization required.
- 311 InstaMesh license update required.
- 32 BreadCrumb has been zeroized.
- 321 BreadCrumb is being zeroized.
- 33 Radio not detected. Turn the unit off, and then back on. If the problem persist, contact technical support.
- 333 Low Battery.
- 34 Cannot read /dev/nand6 information, or cannot resize or format /dev/nand6.
- 36 Hardware monitor missing.
- 37 Failed to add ethernet port to bridge.

38 – Resetting radio due to error.

#### **FIPS Codes (4\*)**

- 41 FIPS self-tests failed.
- 411 OpenSSL FIPS vector test programs not found.
- 412 OpenSSL FIPS vector test hash mismatch.
- 413 802.11i AES-CCMP test vectors failed.
- 414 Unable to use FIPS CCMP encryption.
- 415 Kernel integrity check failed.
- 416 Filesystem integrity check failed.
- 42 Mixed SecNet/Non-SecNet configuration.
- 43 Rekeying error.
- 44 Rekeying error.
- 45 Rekeying error.
- 46 Rekeying error.
- 47 Rekeying error.
- 48 Rekeying error.
- 49 Rekeying error.
- 431 Rekeying error.
- 432 Rekeying error.
- 433 Rekeying error.
- 434 Rekeying error.
- 435 Rekeying error.
- 436 Rekeying error.
- 441 Status override CPLD feature not available (wrong CPLD version).

#### **Fatal Codes (5\*)**

- 51 instamesh fatal error.
- 52 hostapd fatal error.
- 53 cvm fatal error.
- 54 madwifi fatal error.
- 55 Low memory automatic reboot scheduled.

#### **Battery Gas Gauge Codes (6\*)**

- 61 Battery gas gauge i2c device could not be found.
- 62 Incorrect gas gauge revision 1 EEPROM settings.
- 63 Incorrect gas gauge revision 2 EEPROM settings.
- 64 Incorrect gas gauge revision 3 EEPROM settings.
- 65 Unknown gas gauge revision.
- 66 Incorrect ME3 gas gauge revision 0 EEPROM settings.
- 67 Internal battery charger disabled.

### **Other Codes (7\*)**

- 71 Host flapping detected.
- 72 Critical I2C failure.

### **Appendix B: Using Pole Mount Bracket**

- 1. Use the supplied four (4) M5 screws to attach the mounting bracket to the LX/LX3.
- 2. Use the U-Bolts to attach LX/LX3 Pole Top Bracket to a pole.
- 3. Tighten the four (4) nuts on the two (2) U-Bolts to secure the LX/LX3 assembly to the pole.

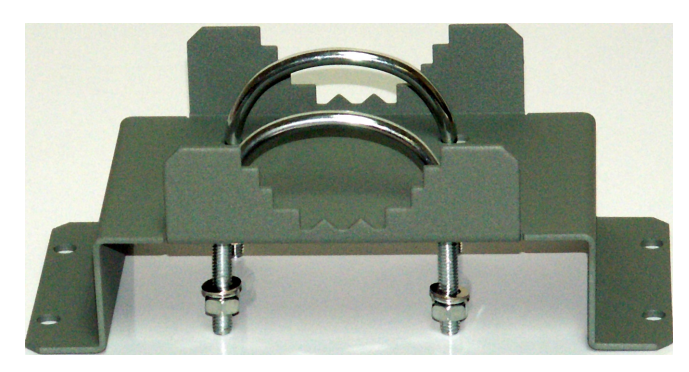

*Figure 6: LX Pole-Top Bracket with U-Bolts.*

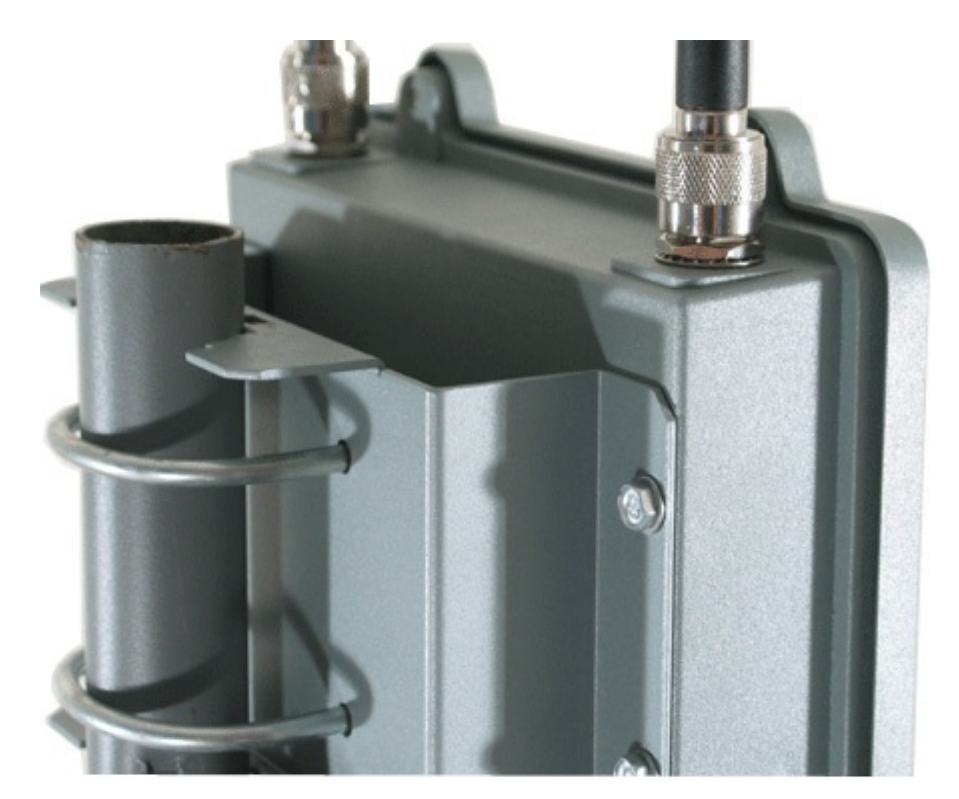

*Figure 7: U-Bolts Holding the LX Pole-Top Bracket to a Pole.*